# **青岛市公共资源交易系统 评标专家抽取说明**

M

諢

JE IL

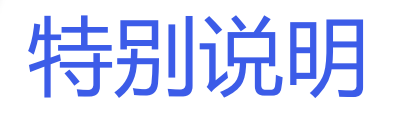

本操作手册适用于建设工程项目的专家抽 取工作。建设工程项目需严格按照本操作 手册进行操作,如因操作不当影响项目评 审,由操作单位自行承担后果。

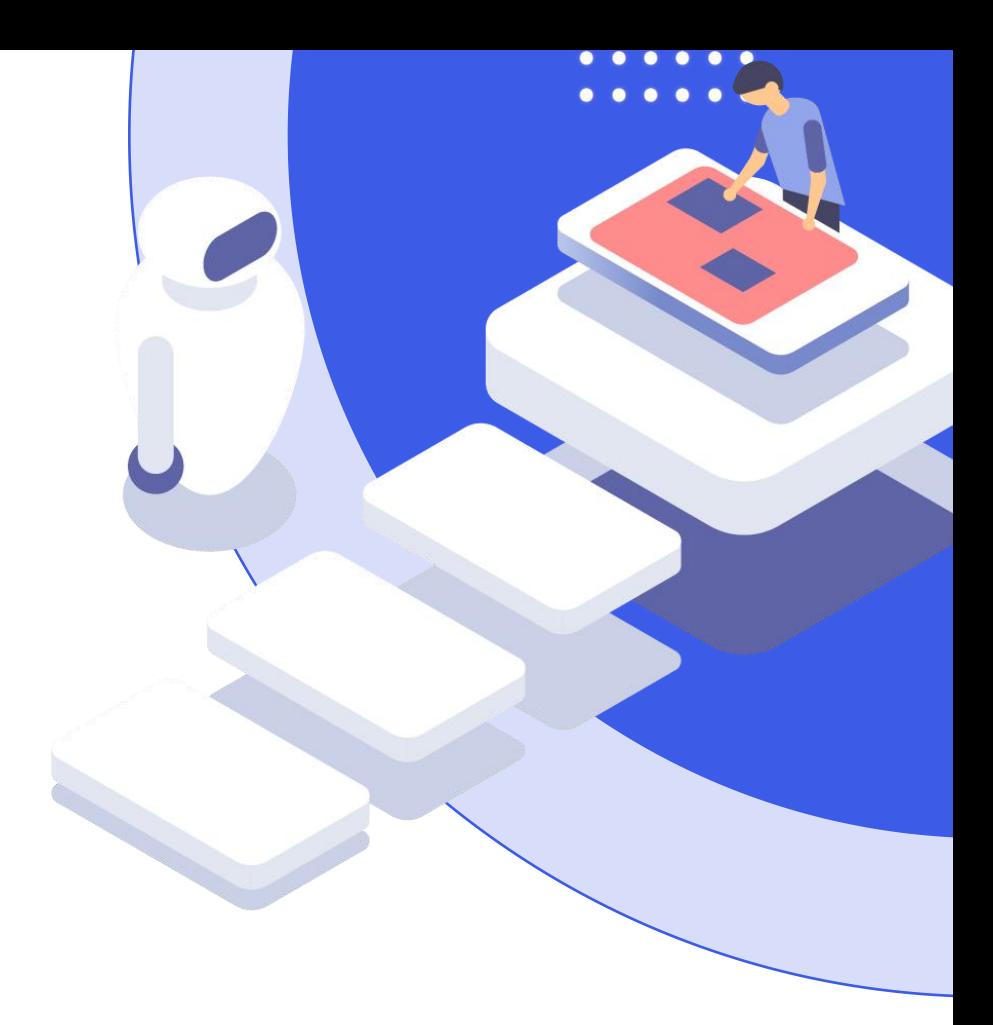

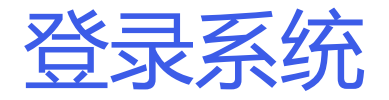

进入登录认证界面。

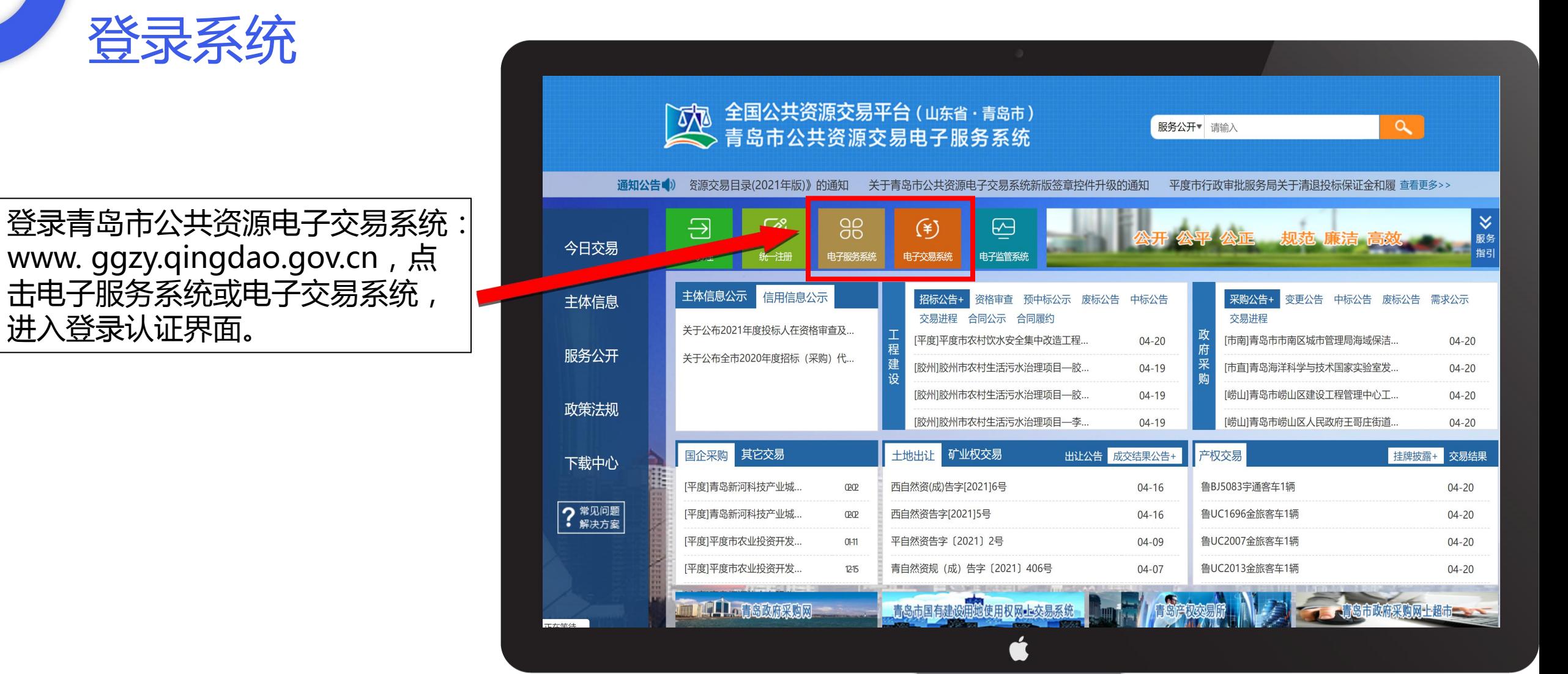

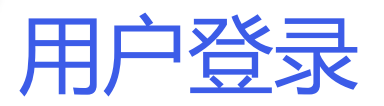

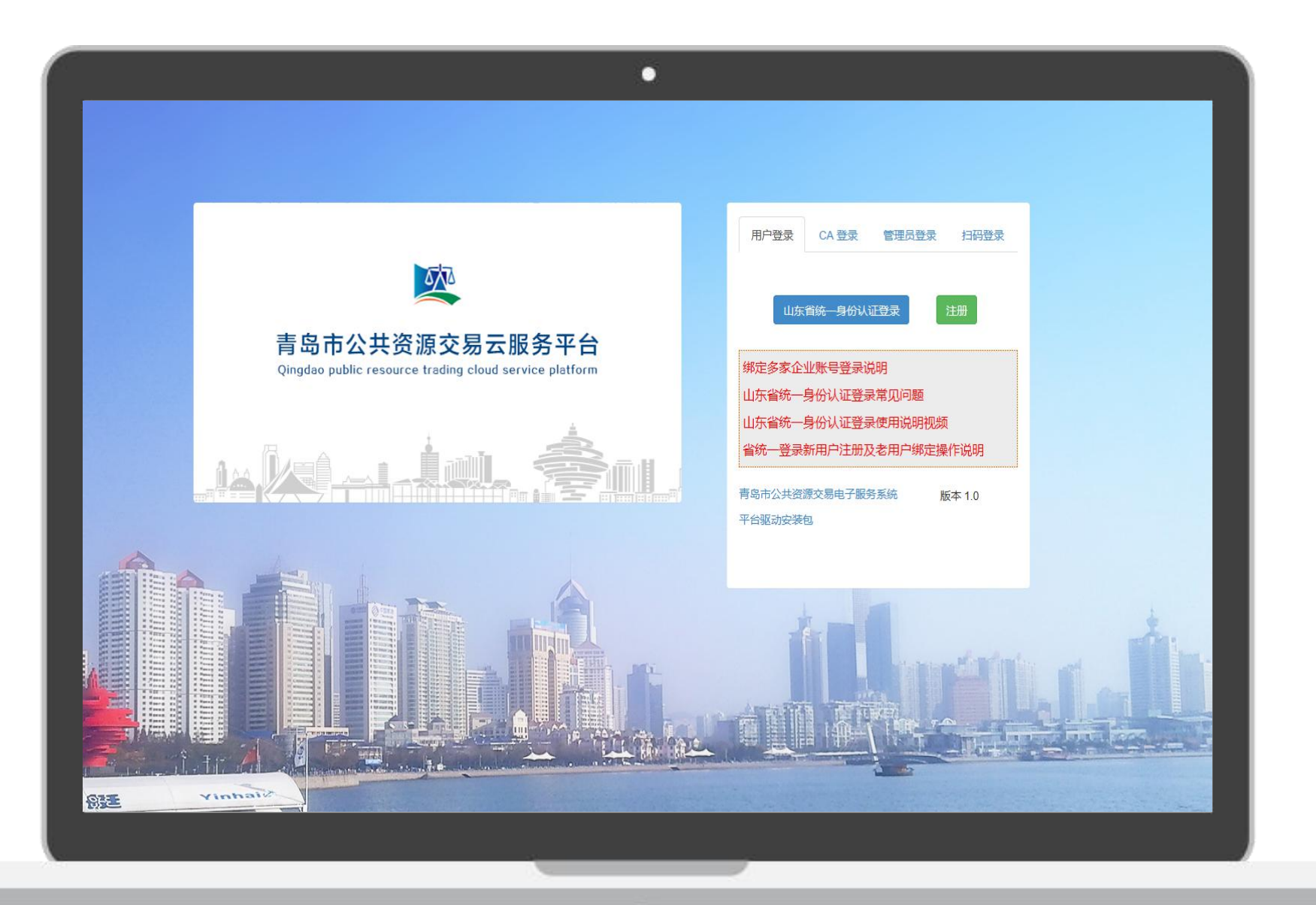

通过山东省统一身份认证 登录入口进行登录。

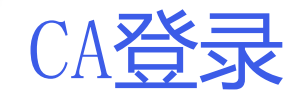

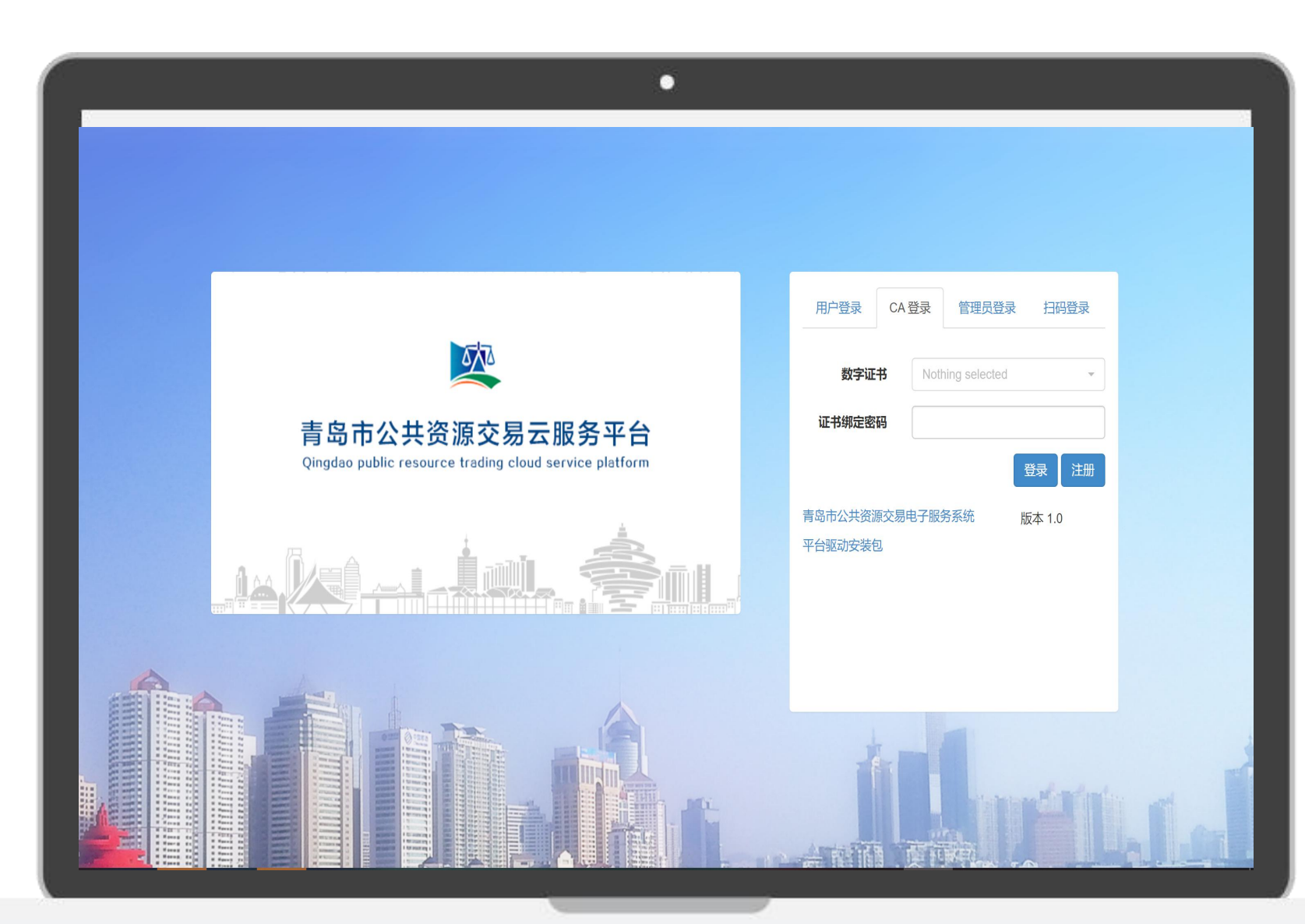

确保CA数字证书正确插入 电脑USB接口,并获取认 证信息,根据系统提示, 输入CA密码,进入系统。

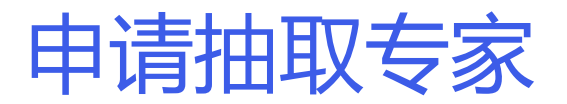

### 1、登录交易系统后,在左侧菜单栏中选择"专家抽取申请"菜单。

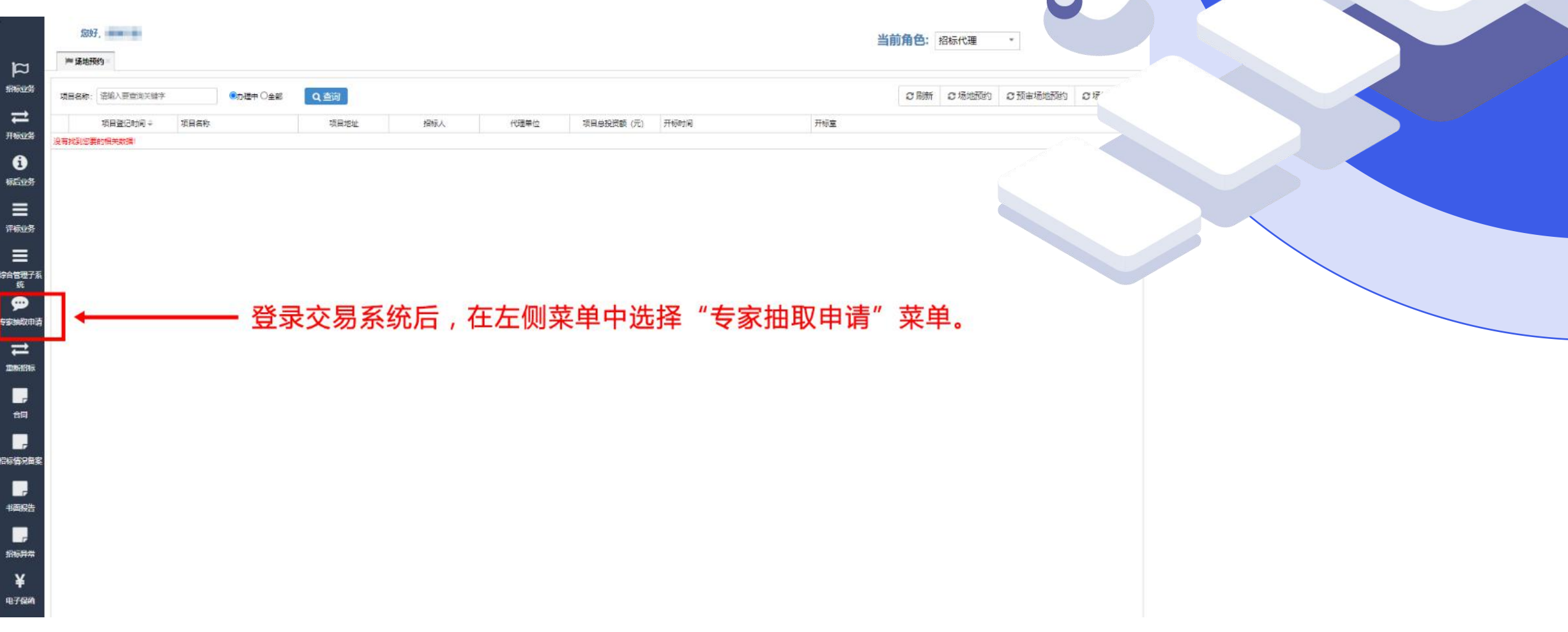

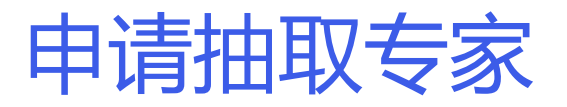

2、进入专家抽取申请模块,可在"未申请"选项中,选择需要抽取的 项目或标段。

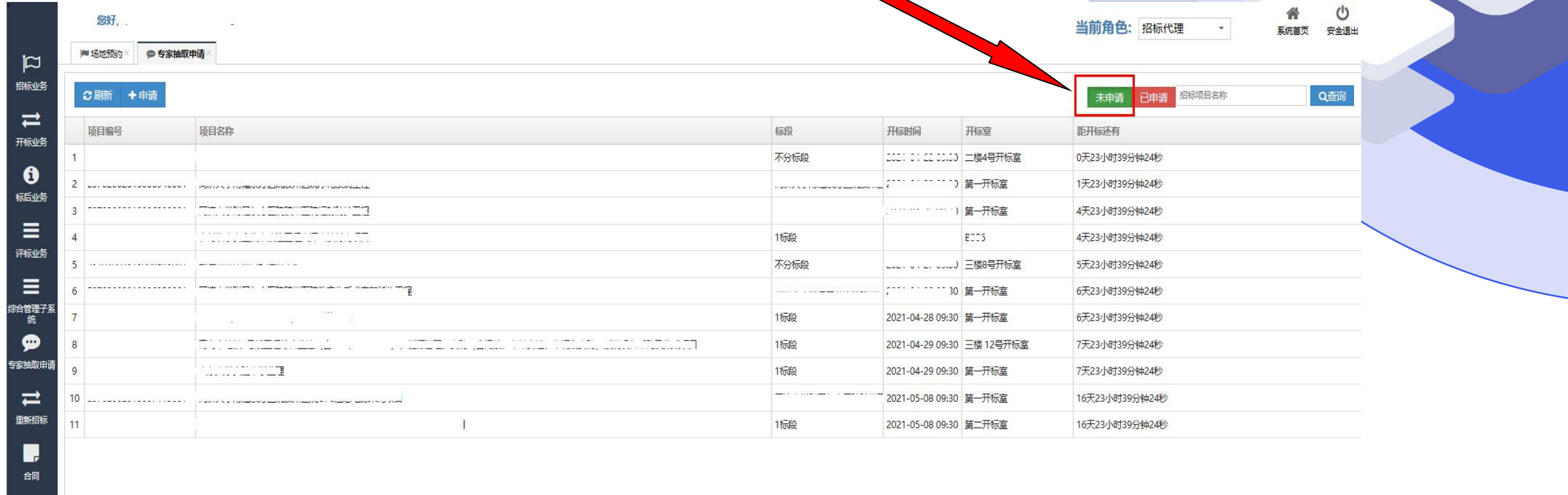

3、选择好对应项目或标段后,点击"申请"按钮,获取项目信息。

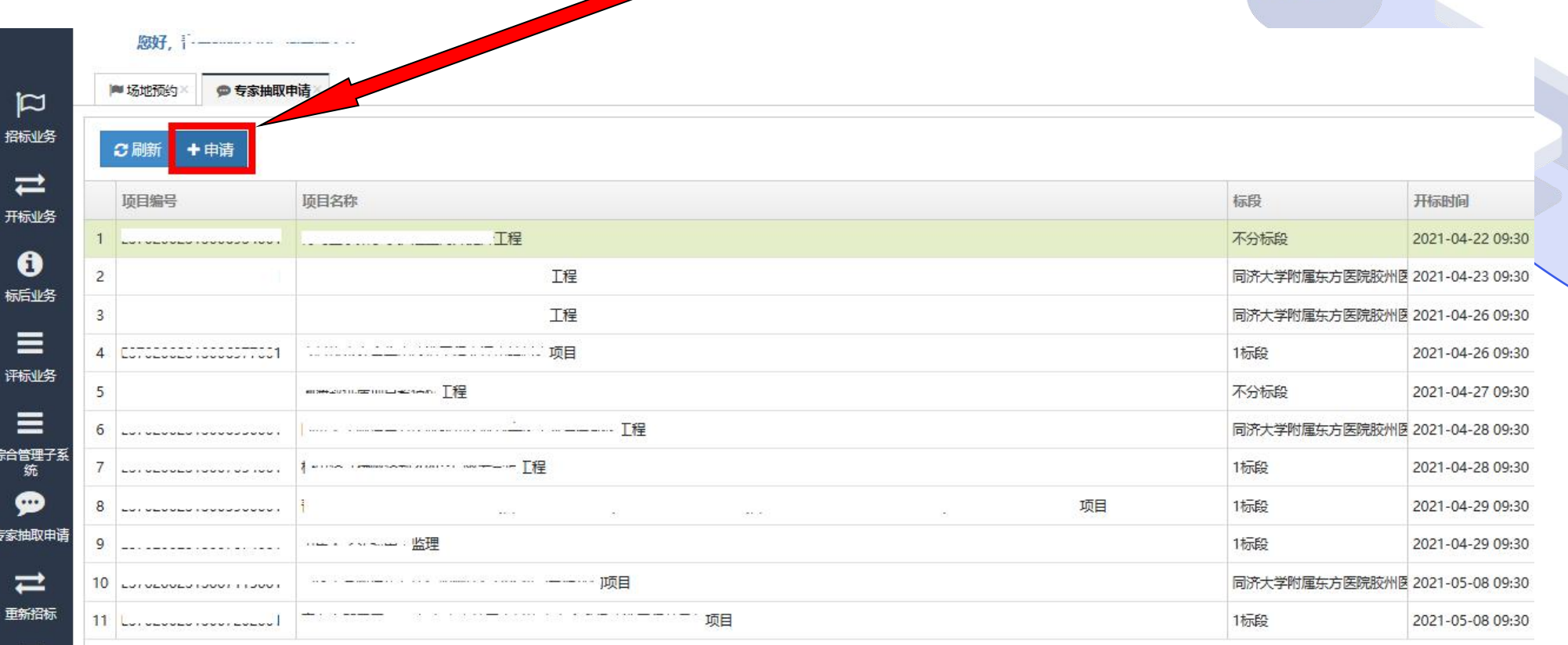

### 4、点击申请按钮后,系统弹出"专家抽取申请"维护表单,系统自动 获取对应项目的基本信息。

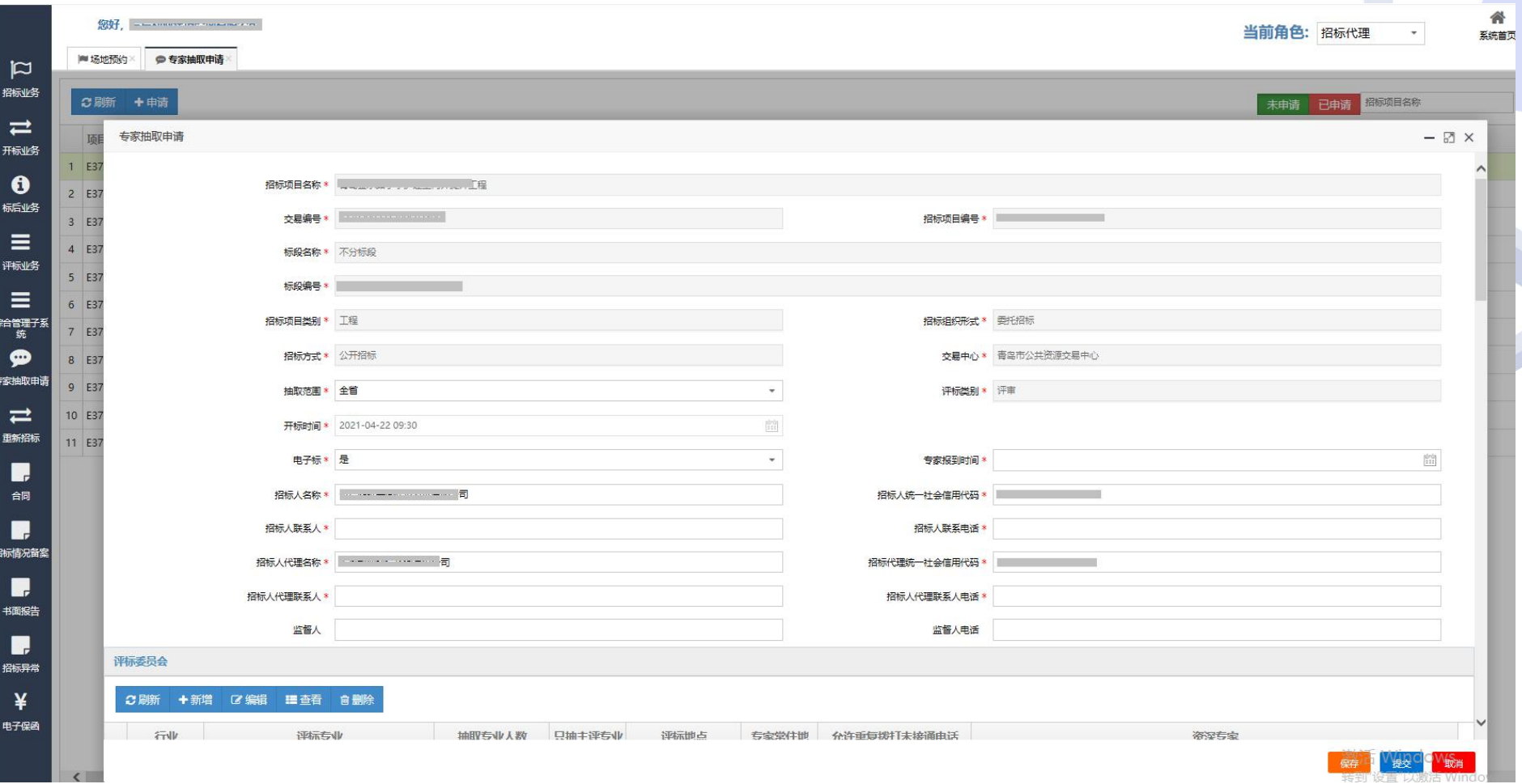

### 5、请仔细检查系统获取的项目信息,如有错误可进行修改,并补充填 写其余信息。

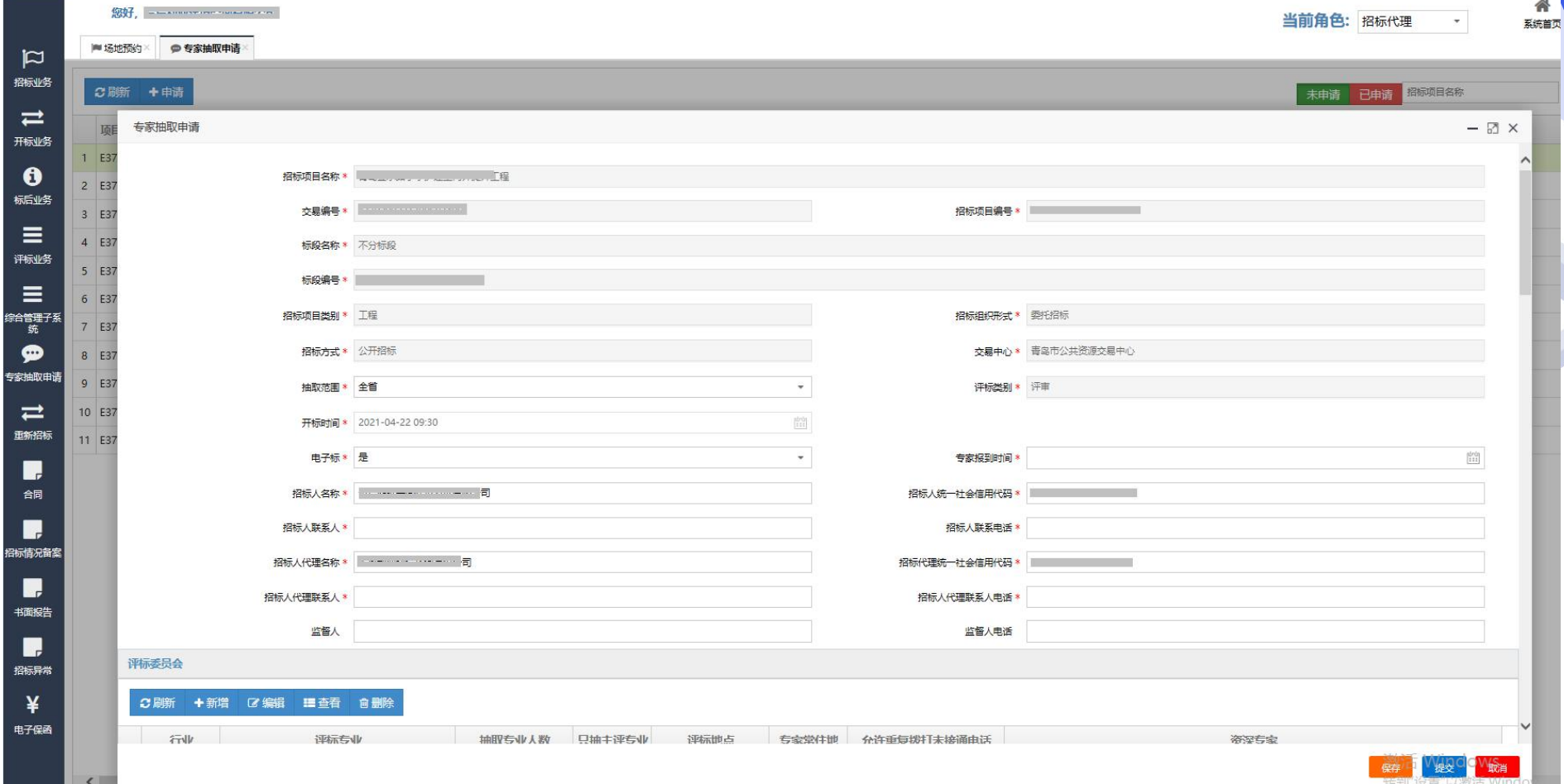

6.添加抽取评审专家条件信息。 在评标委员会模块中,点击"新增",弹出"添加评标委员会信息" 表单,添加抽取专家条件信息。

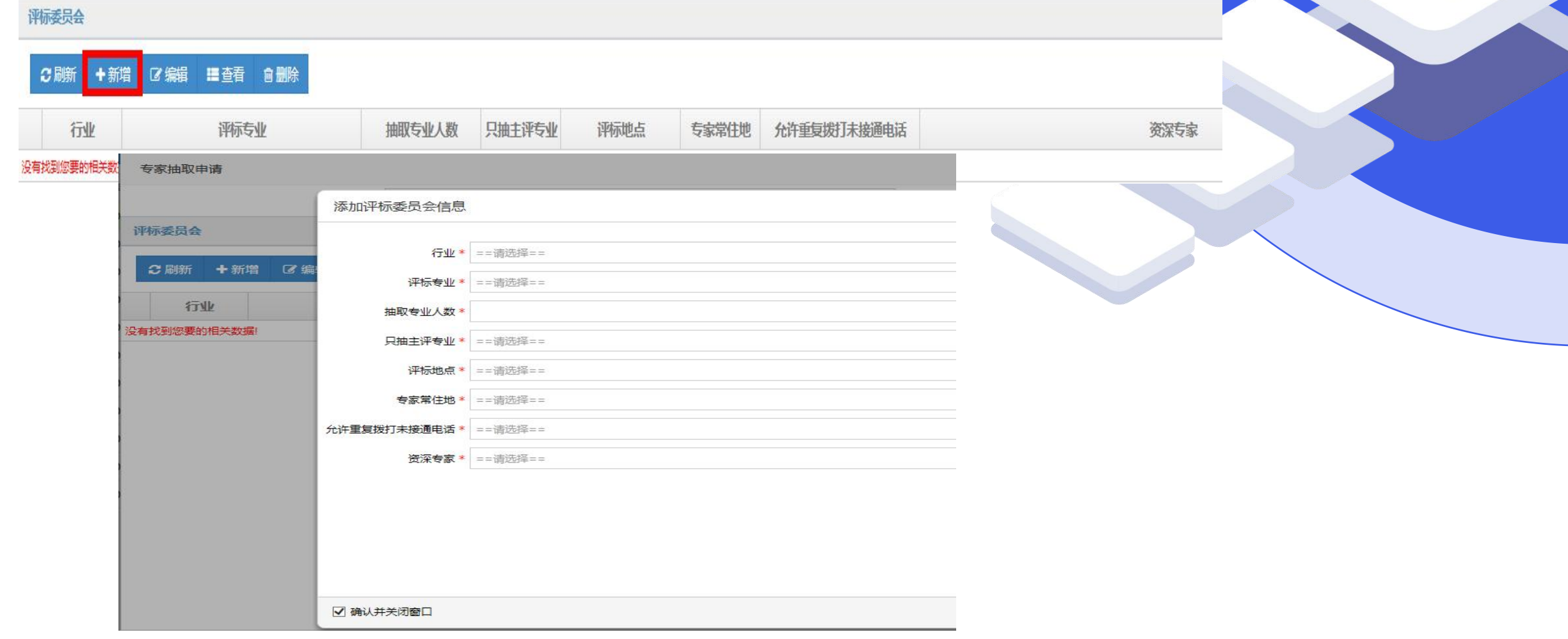

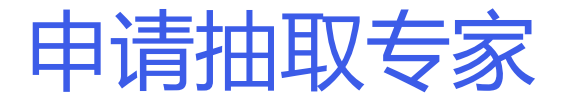

7.相关信息可通过右侧下拉菜单进行选择。其中, "评标专业" 可通 过快速查询功能进行选取(在输入框中输入关键字,快速过滤出对应 选项)。所有信息填写完成后,点击"确定"即可。

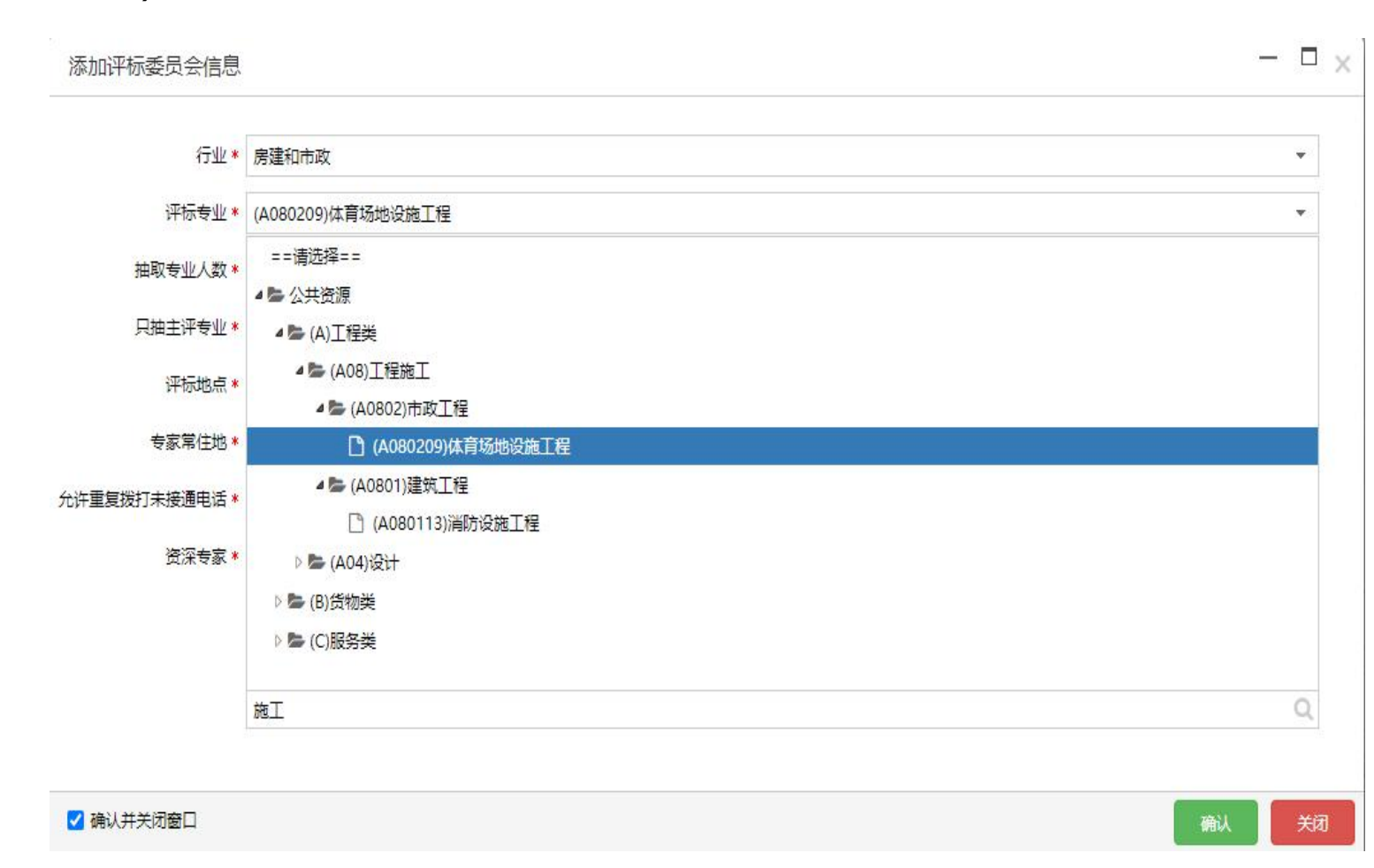

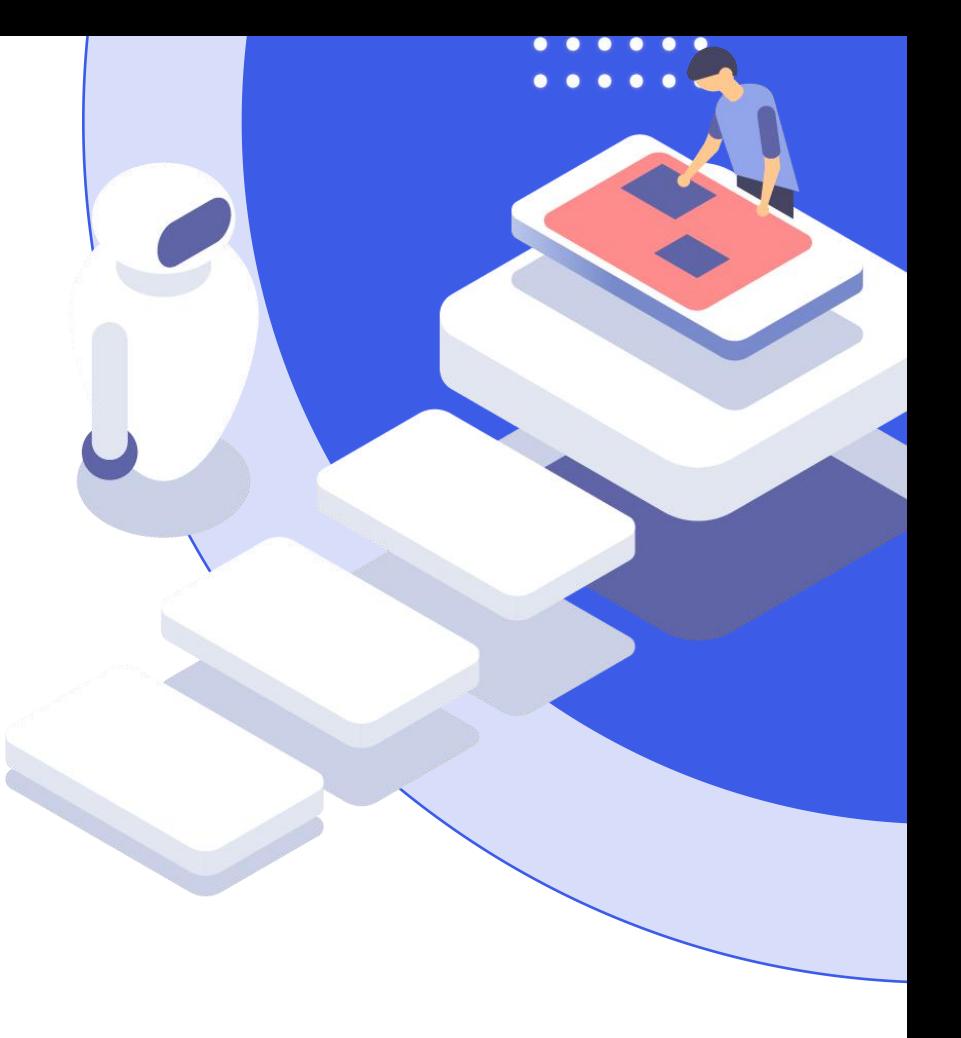

### 8.抽取专家的回避单位、回避专家及招标人评委等信息,请按照项目 实际情况进行填写。

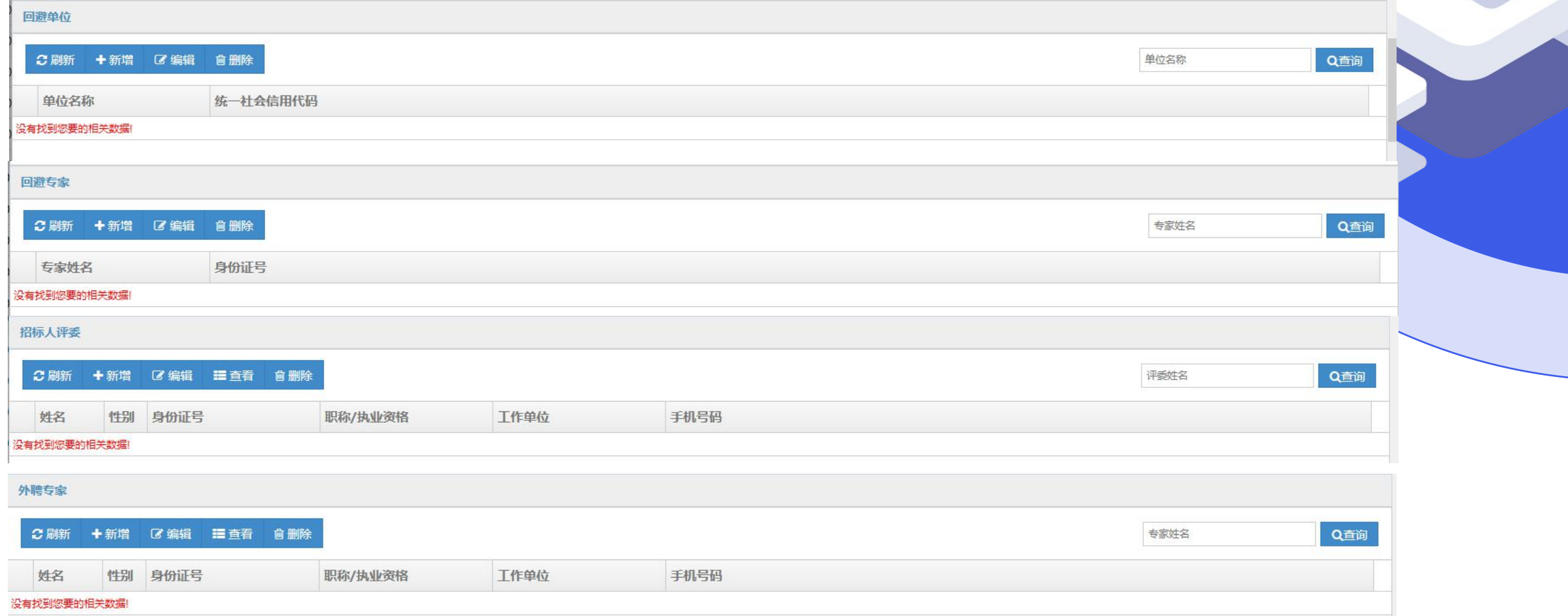

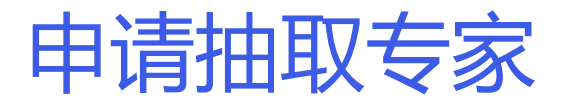

### 9.所有信息填写完成后,点击"保存",或"提交"。保存后的信息 可进行修改,进行专家抽取前需点击提交按钮,将信息推送至省专家 抽取系统,方能进行抽取。

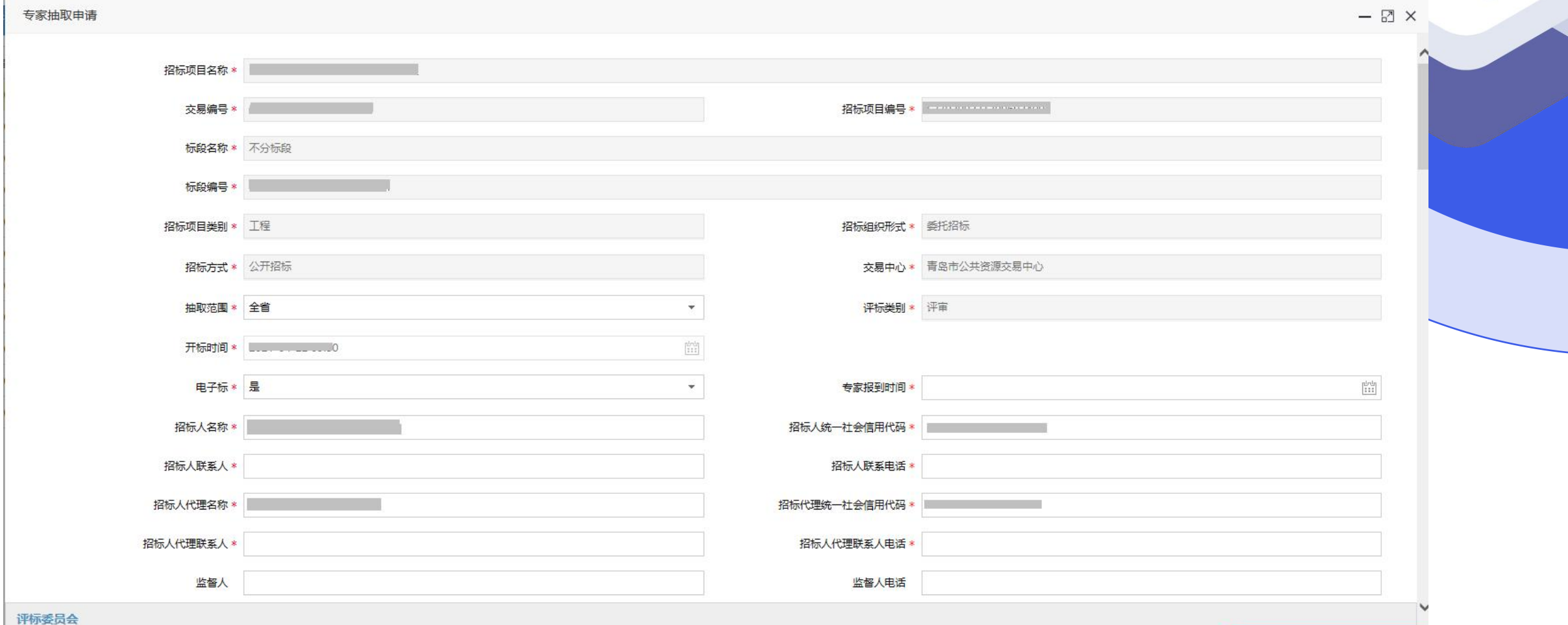

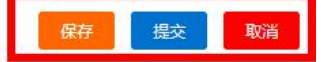

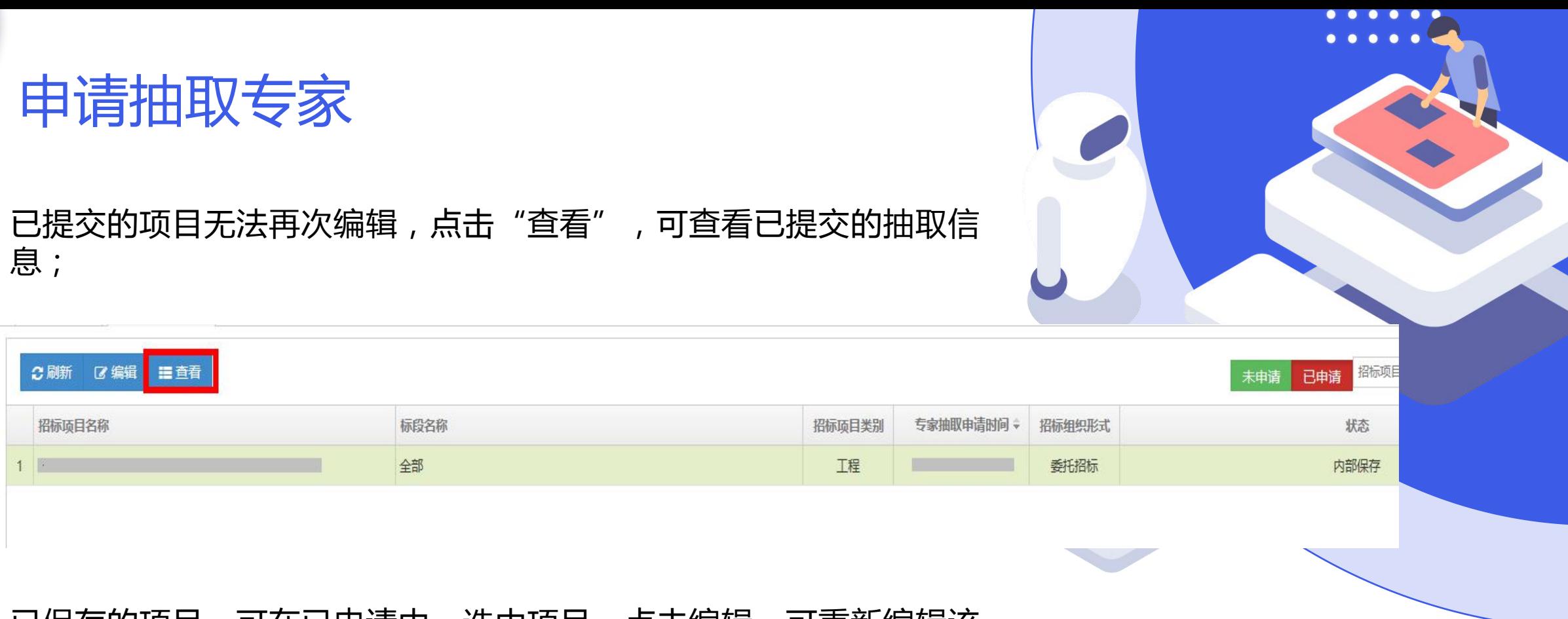

#### 已保存的项目,可在已申请中,选中项目,点击编辑,可重新编辑该 项目抽取信息。

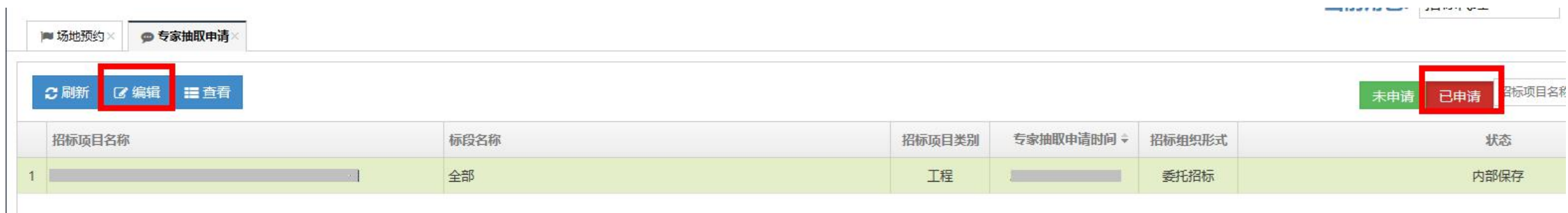

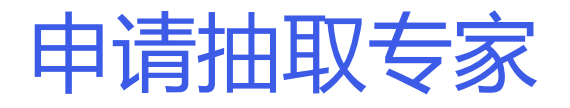

提交专家抽取信息后,抽取人可在各大厅相关窗口,登录省专家抽取 系统,进行专家抽取。(具体操作请代理查看省专家抽取系统操作手 册)。 已经"保存"、"提交"的项目均可在"已申请"中进行查看。

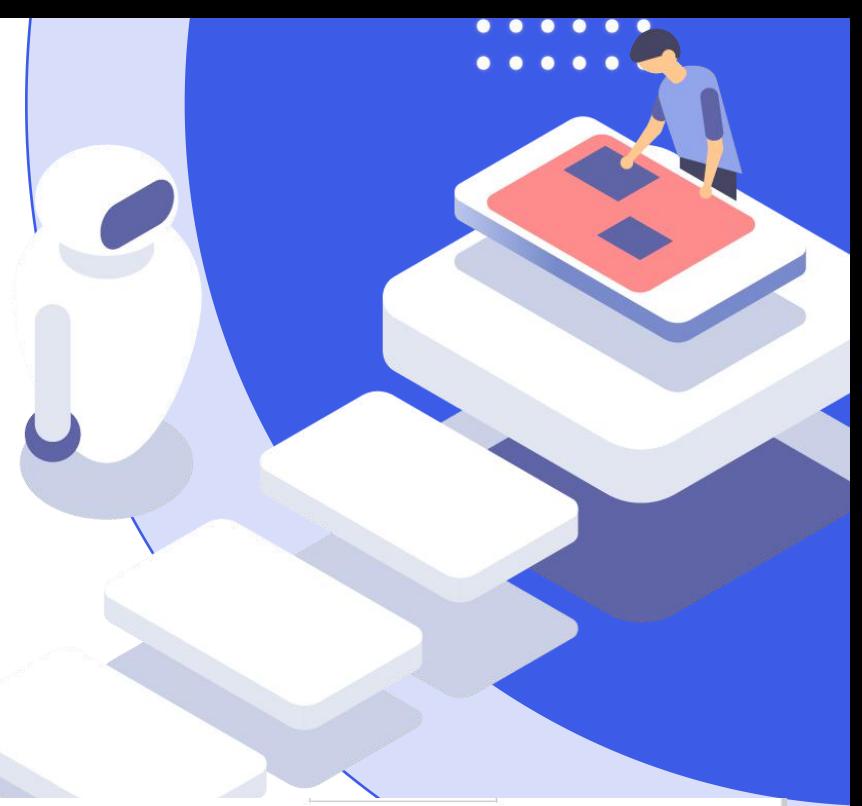

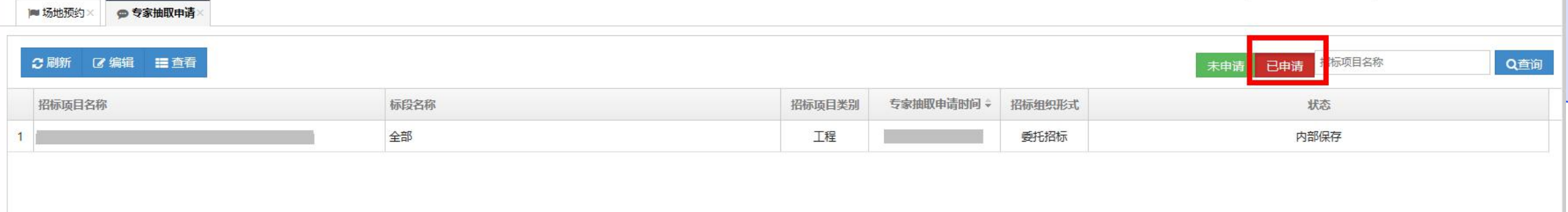

## 特别说明

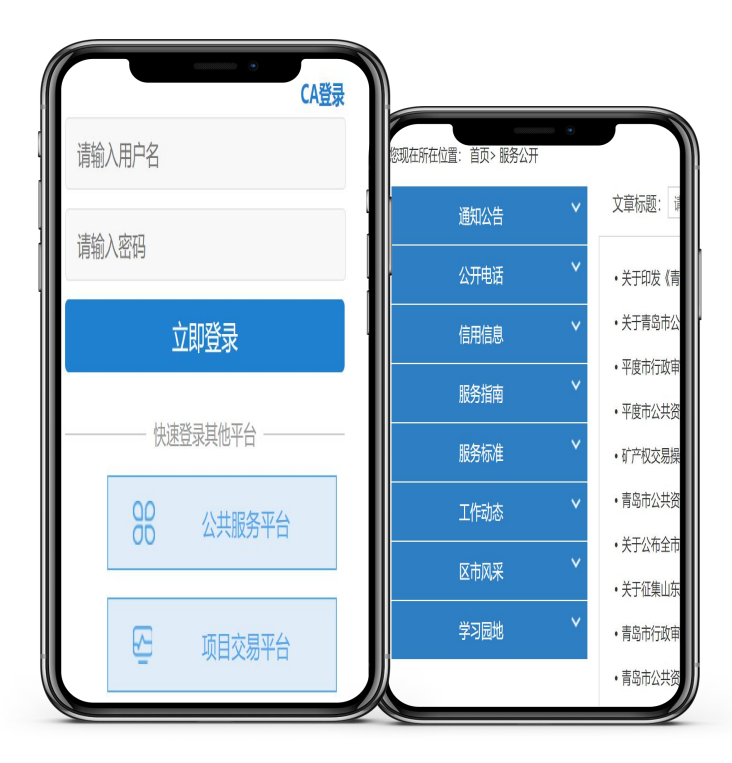

### **特别说明**:

1.抽取建设工程项目评审专家,应在青岛市公共资源电子 交易系统填写相关信息并提交。 2.如果未在交易系统创建抽取信息,直接使用省专家系统 抽取,因抽取专家信息没有经过交易系统,交易系统无法 获取专家名单,影响专家电子评标。